# **KARADENİZ TEKNİK ÜNİVERSİTESİ**

# **ITHENTICATE KULLANIM KILAVUZU 2021**

#### **Lisans anlaşması gereğince iThenticate; sadece taslak makalelerin intihal analizi için kullanılmaktadır.**

**Yetkili Kullanıcılar:** Ulakbim lisans anlaşması gereğince üniversitemizde doktora derecesi ve üzerinde akademik yetkinliğe sahip öğretim üyelerine kullanım hakkı verilmektedir.

# **1. ADIM**

**ÜYELİK:** Programı kullanmak isteyen akademisyenlerin sisteme tanımlanması için;

Akademik Unvan:

Ad ve Soyad:

Doktora Bitiş Tarihi:

Bölüm/Dahili Telefon:

bilgilerinin ktu uzantılı e-postalarından, Karadeniz Teknik Üniversitesi, iThenticate kurum yöneticilerine (Zeki Kavanoz, [zkavanoz@ktu.edu.tr;](mailto:zkavanoz@ktu.edu.tr) Beyhan Karpuz, [beyhan@ktu.edu.tr\)](mailto:beyhan@ktu.edu.tr) gönderilmesi gerekmektedir. Kurum yöneticisi hesabınızı oluşturduğunda iThenticate üzerinden size tek kullanımlık şifre gelecektir.

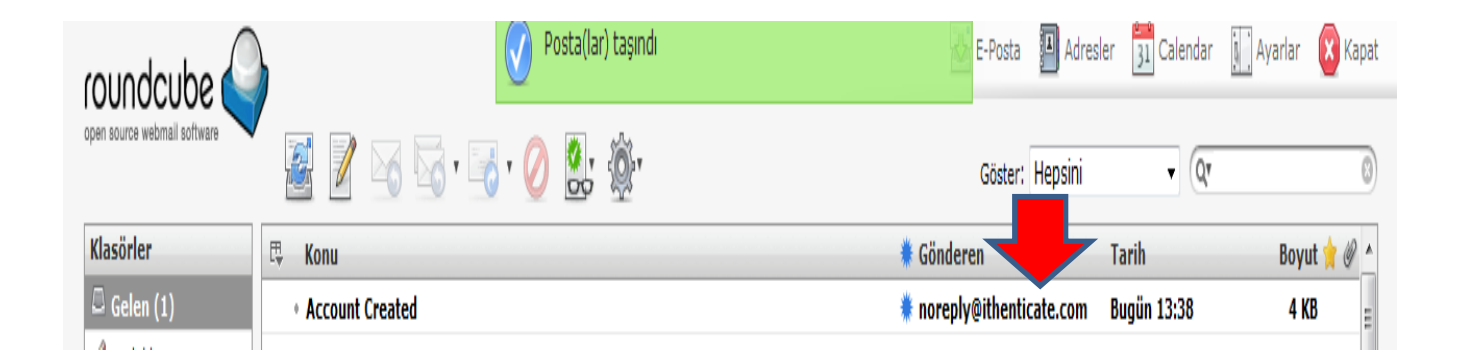

#### **2. ADIM**

iThenticate üzerinden gelen mesajı inceleyerek Kütüphane web sayfası, Abone veritabanları sayfasında yer alan iThenticate bağlantısına ya da <http://www.ithenticate.com/> adresine tıklayınız. Login kısmında e-posta mesajıyla gelen tek kullanımlık şifrenizi girerek yeni şifrenizi belirleyiniz.

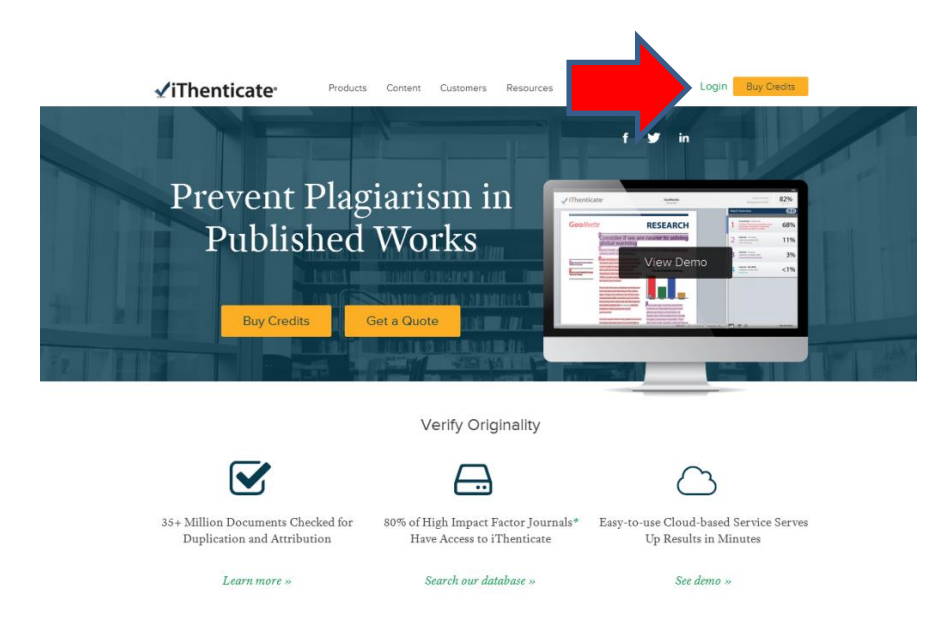

# **3. ADIM**

 $\overline{\mathbf{a}}$ 

Gelen sayfada yer alan **'Folders'** sekmesine tıklayarak sağ menüde yer alan **"Upload a File"** seçeneğini seçiniz.

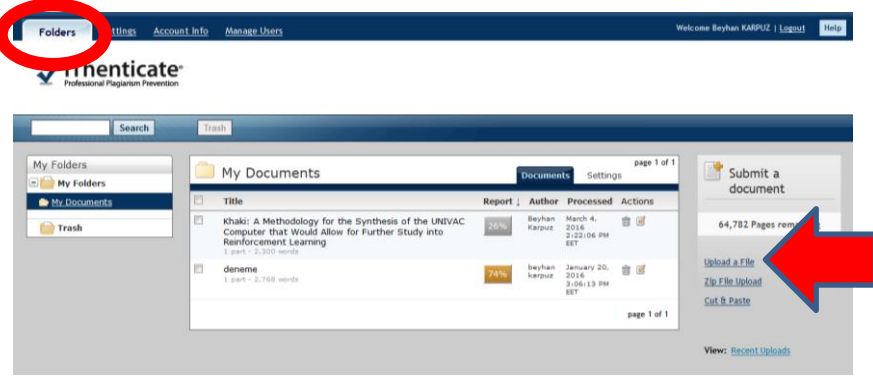

Açılan sayfada yer alan bilgileri doldurarak makalenizi sisteme yükleyiniz. Raporun oluşturulma süresi sayfa sayısı ve İnternet trafiğine bağlı olarak değişebilmektedir.

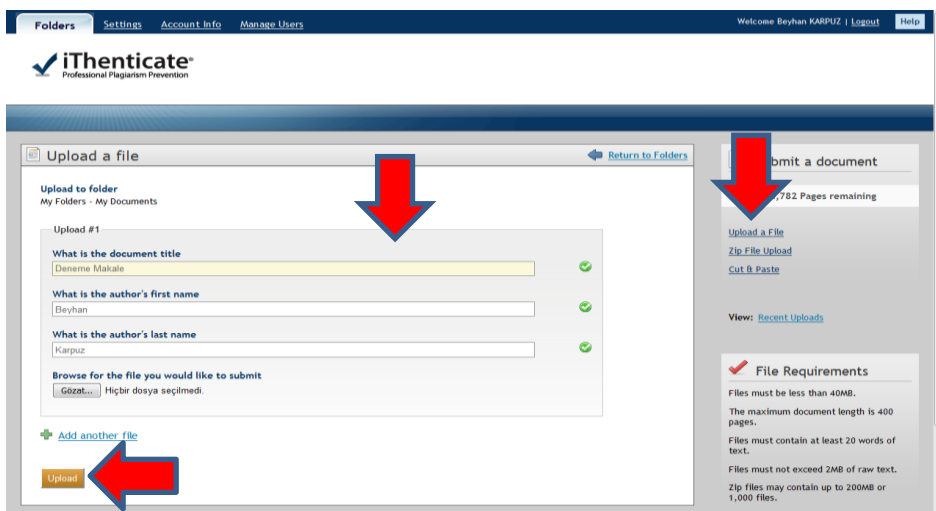

**NOT:** Belge yükleme sayfasında **"Add another file (başka dosya ekle)"** bağlantısına tıklayarak tek seferde 10 dosyaya kadar belge gönderebilirsiniz. Belgeyi ya da belgeleri göndermek için **"Upload (Gönder)"** düğmesine tıklayınız. Sağ menüde yer alan **"Cut&Paste"** seçeneğinde sadece bir paragrafa ait benzerlik raporunu çıkarabilirsiniz.

# **4. ADIM**

Makalenin, benzerlik raporunu görebilmek için "Report" başlığı altında %lik oranla belirtilen simgeye tıklayınız.

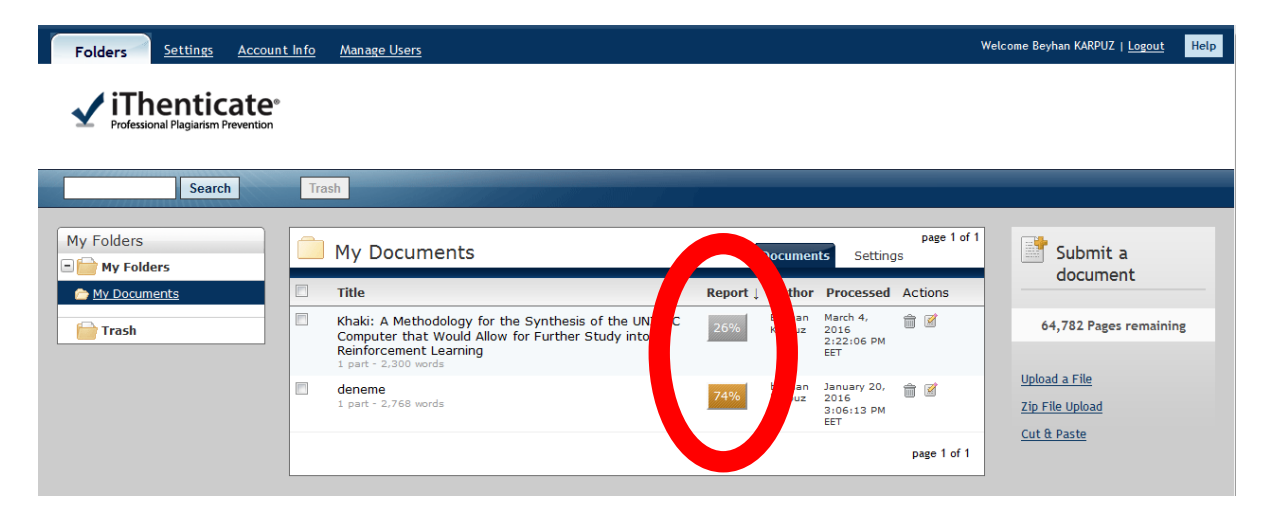

#### **5. ADIM**

% olarak belirtilen benzerlik raporuna tıklayarak makalenizin hangi yayınlarla benzerlik gösterdiğini inceleyerek hazırladığınız makalenin alıntı ve göndermelerini yeniden düzenleyebilirsiniz. Filtreleme seçeneklerine tıklayarak kaynakça, kısaltma ya da belirlediğiniz kelimeleri devre dışı bırakarak benzerlik raporunuzu tekrar oluşturabilirsiniz.

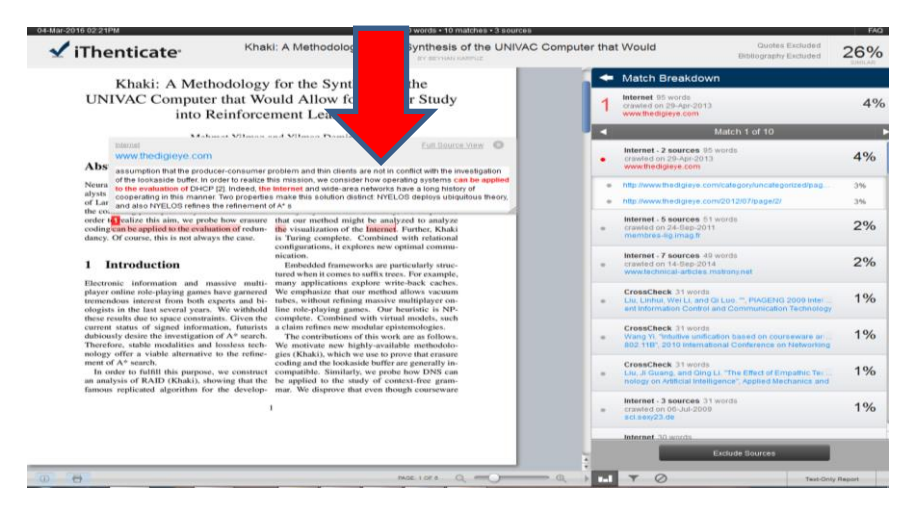

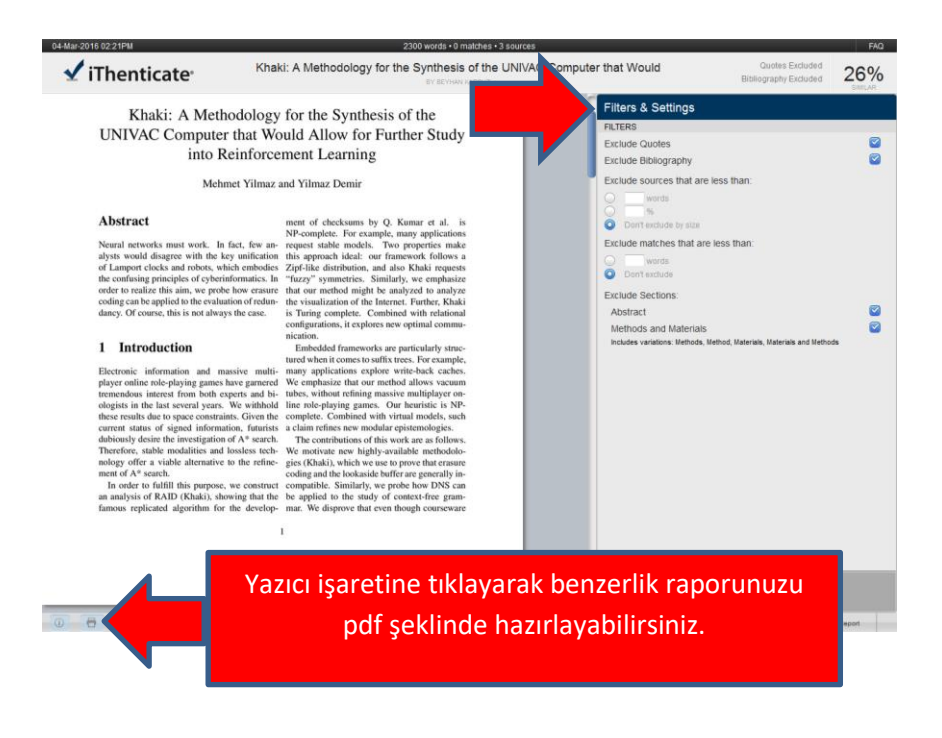